# Como solicitar acesso a uma Smart Account existente  $\overline{\phantom{a}}$

## **Contents**

**Introduction Prerequisites** Solicitando acesso a uma Smart Account existente **Troubleshooting** Informações Relacionadas

## Introduction

Este artigo descreve o processo de solicitação de acesso a uma Smart Account existente.

## **Prerequisites**

Antes de iniciar, certifique-se de que tem os seguintes dados à sua disposição:

• [Conta Cisco.com ativa](/content/en/us/about/help/registration-benefits-help.html)

## Solicitando acesso a uma Smart Account existente

### Passo 1:

Ir para [Cisco Software Central](https://software.cisco.com) e faça login com sua conta Cisco.com.

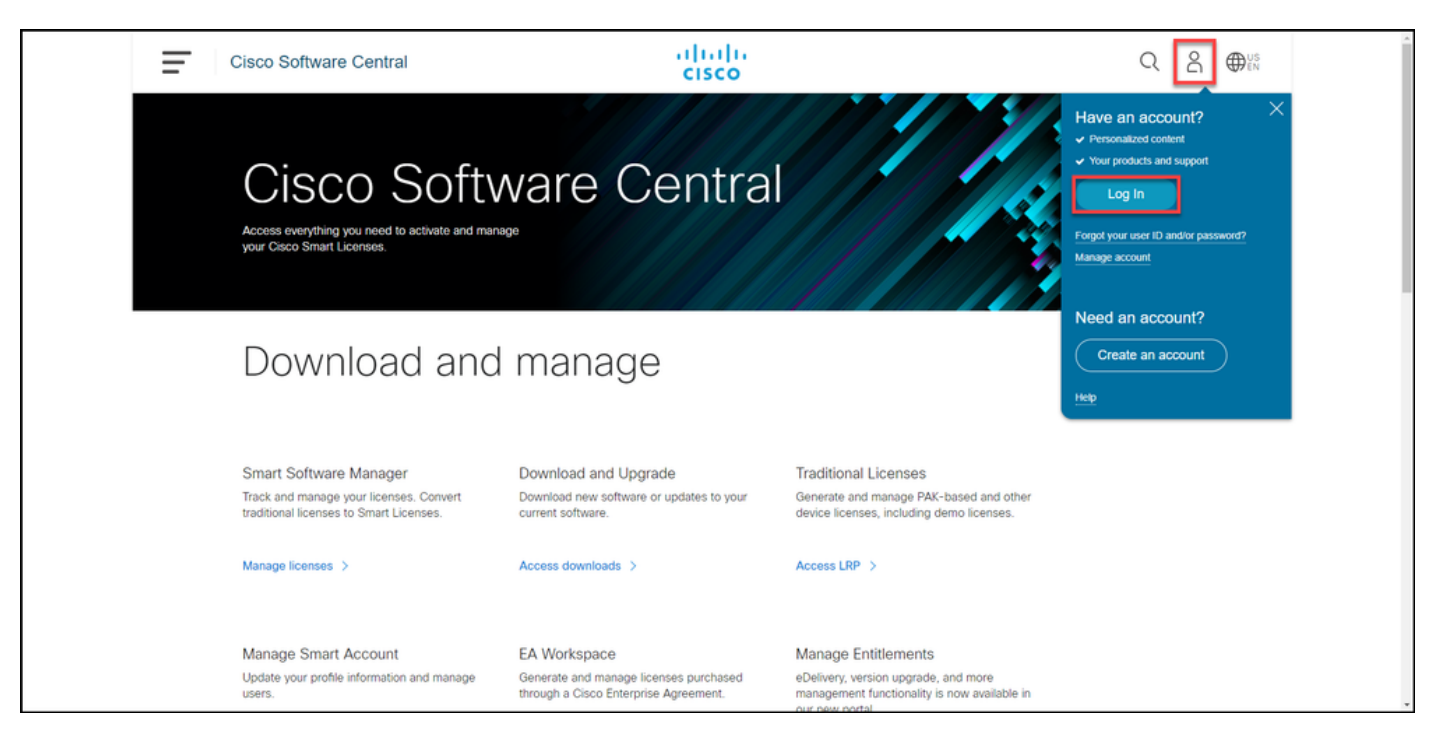

Clique no botão de perfil e selecione Gerenciar perfil.

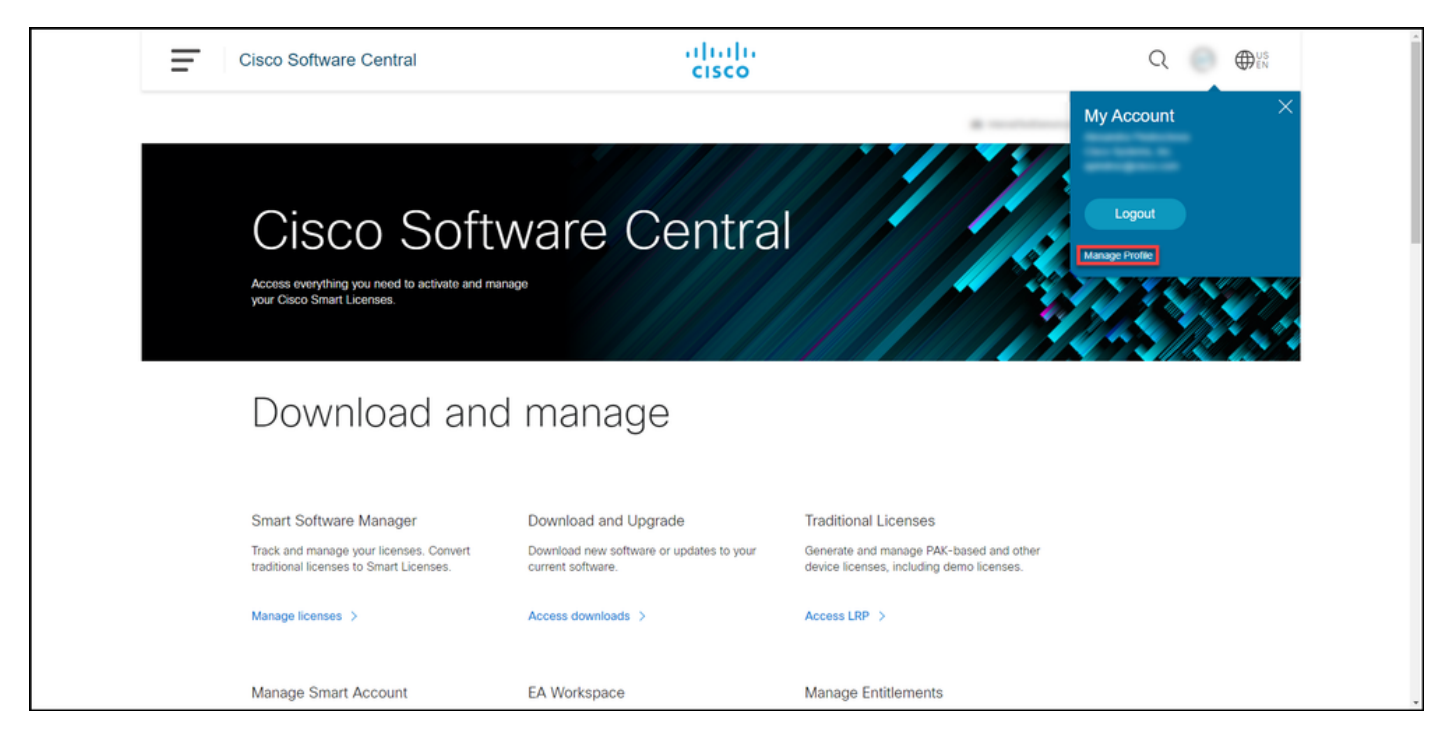

### Passo 3:

Na página Gerenciamento de perfis, clique em Gerenciamento de acesso.

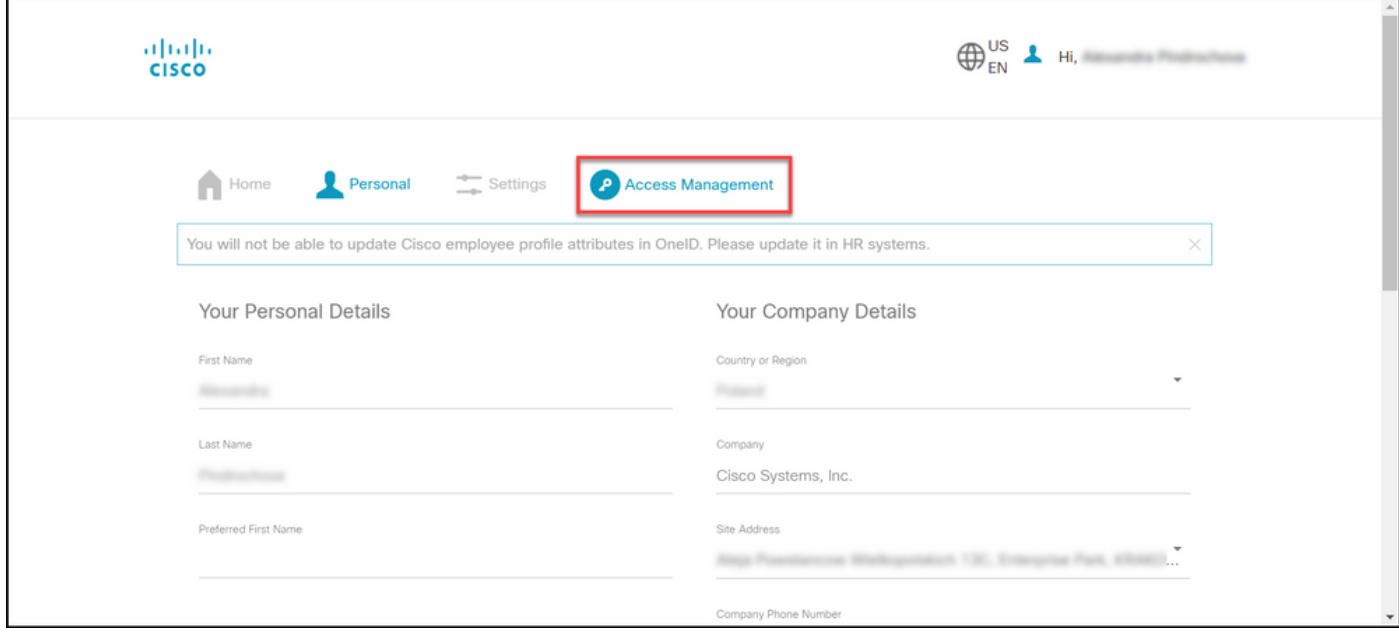

#### Passo 4:

Na guia Acesso, clique em Contas inteligentes. Na seção Exibir suas solicitações de acesso, selecione Solicitar acesso a uma Smart Account existente.

Resultado da etapa: O sistema exibe a página Solicitar acesso a uma conta existente.

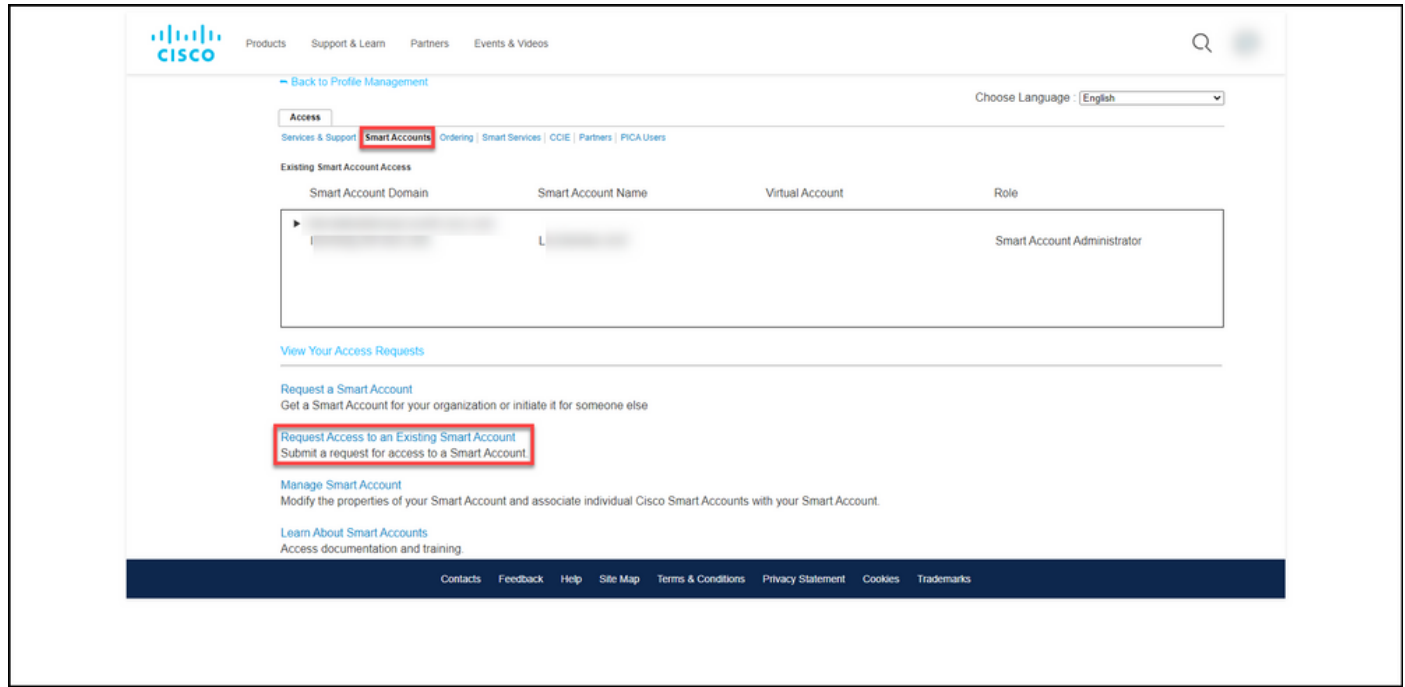

### Passo 5:

Na página Solicitar acesso a uma Smart Account existente, na seção Seu perfil, verifique se as informações do perfil estão corretas. Na seção Identificador de domínio da Smart Account, no campo Identificador de domínio da conta, insira o identificador de domínio da conta ao qual você precisa acessar. Clique em Submit.

Resultado da etapa: O sistema exibe o campo Razão da Solicitação.

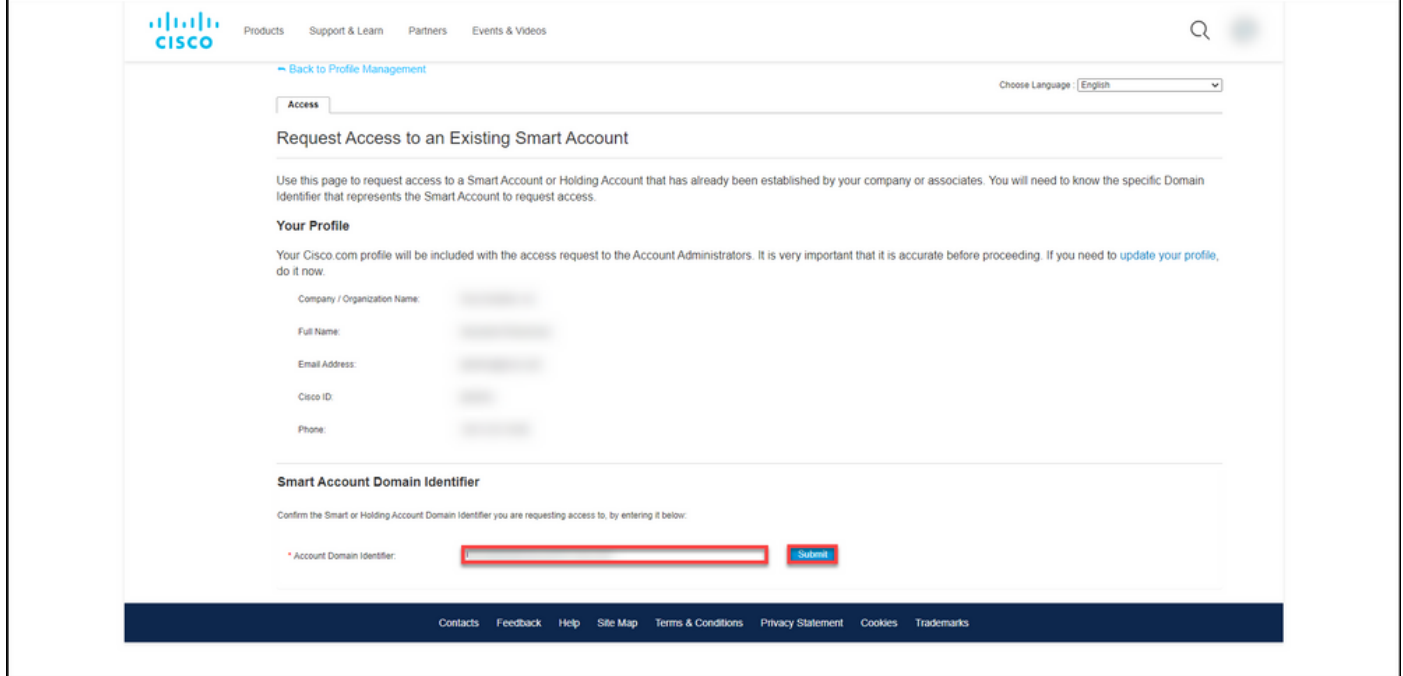

### Passo 6:

No campo Motivo da solicitação, insira o motivo da solicitação de acesso à Smart Account. Clique em Enviar solicitação.

Resultado da etapa: O sistema exibe uma mensagem de notificação que confirma que sua solicitação de acesso foi enviada.

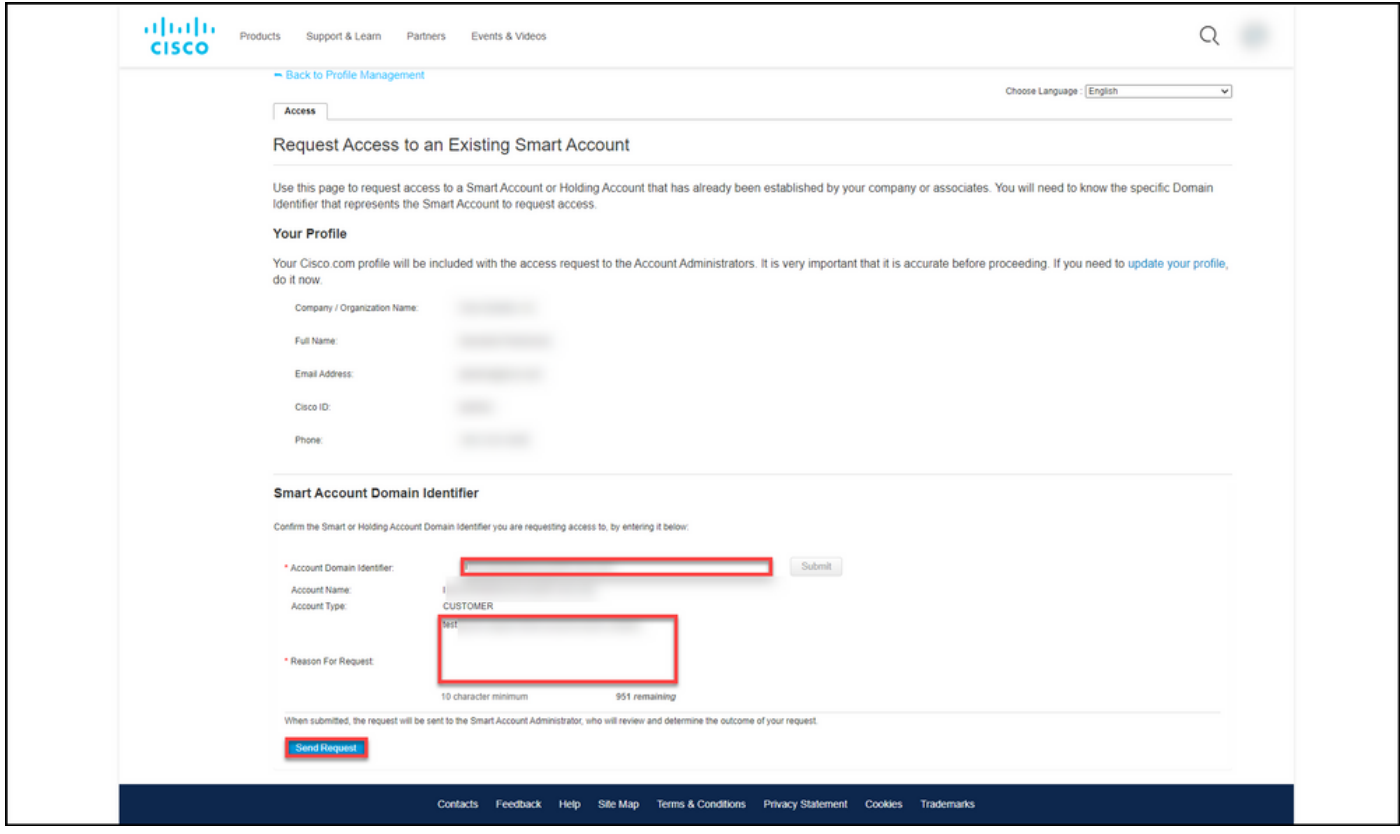

### Passo 7:

Na mensagem de notificação, clique em Suas Solicitações de Acesso para rastrear suas solicitações de acesso.

Resultado da etapa: O sistema exibe a guia Serviços e suporte, na qual você pode exibir o status de suas solicitações de acesso.

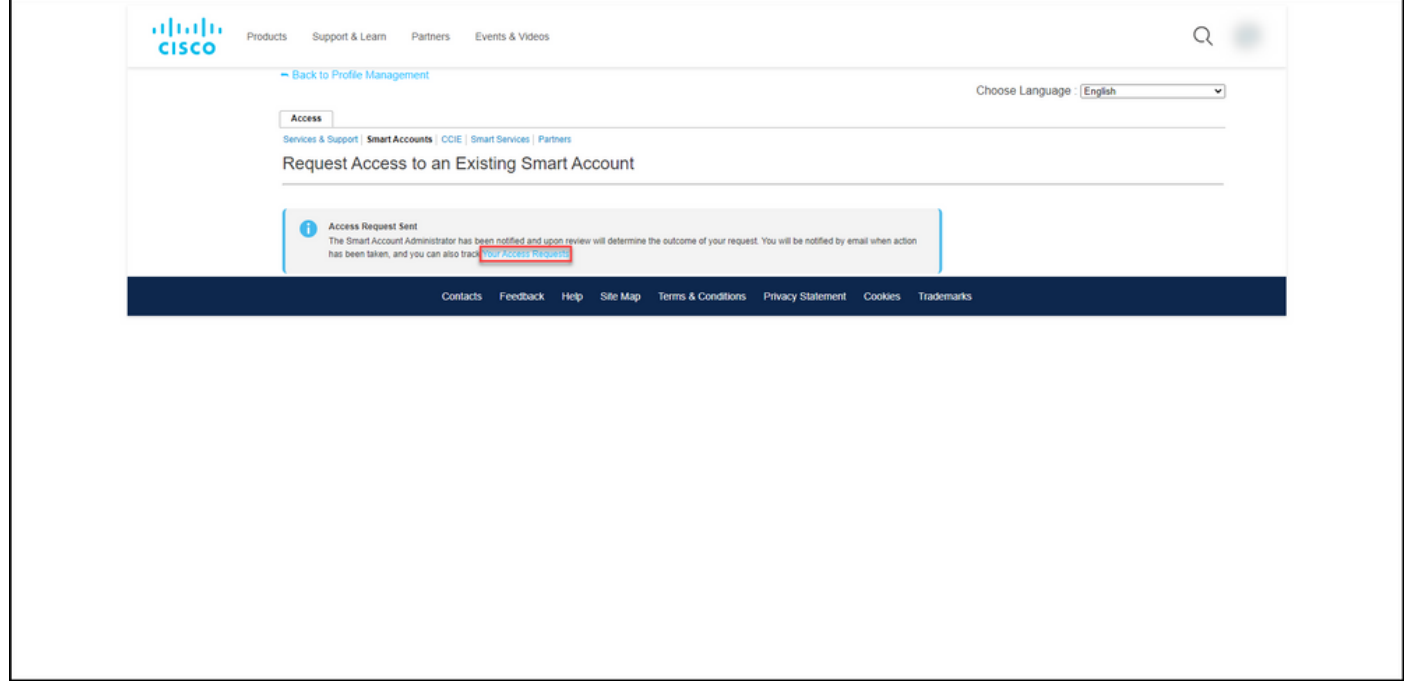

### Passo 8:

Na guia **Serviço e suporte**, na guia **Suas solicitações de acesso**, você pode verificar o status de sua solicitação de acesso na coluna **Status** ou enviar um lembrete clicando em **Enviar lembrete** 

na coluna Ações, caso sua solicitação esteja com status Pendente por alguns dias.

Observação: depois de enviar a solicitação de acesso, um administrador de conta inteligente a recebe e aprova ou recusa a solicitação. Você recebe um e-mail de confirmação sobre a ação do administrador da Smart Account. Se você não receber um email, o administrador da Smart Account ainda não executou uma ação na solicitação de acesso e você pode enviá-lo um lembrete. Como alternativa, se você souber quem é o administrador da Smart Account para a conta à qual você solicitou acesso, poderá contatálos diretamente e solicitar que eles tomem medidas em relação à sua solicitação de acesso. Se você não está familiarizado com o administrador da Smart Account e sua solicitação de acesso está no status pendente apesar de ter enviado um lembrete ao administrador da Smart Account, você pode abrir um caso no [Support Case Manager \(SCM\).](https://mycase.cloudapps.cisco.com/case)

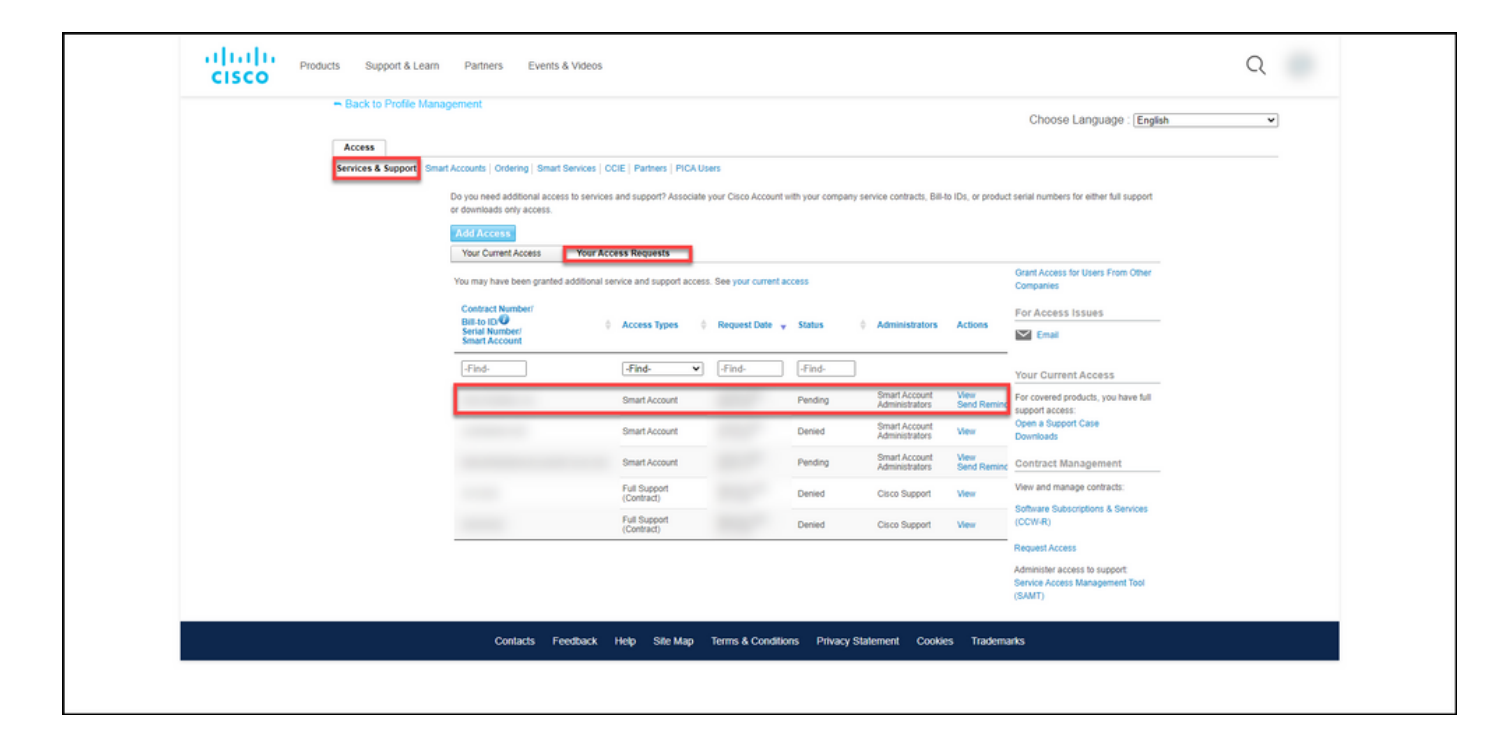

## **Troubleshooting**

Se você tiver um problema ao solicitar acesso a uma Smart Account, abra um caso no [Support](https://mycase.cloudapps.cisco.com/case) [Case Manager \(SCM\).](https://mycase.cloudapps.cisco.com/case)

## Informações Relacionadas

[Como aprovar ou recusar uma solicitação de acesso de Smart e Virtual Account](https://www.cisco.com/c/pt_br/support/docs/licensing/common-licensing-issues/how-to/lic217272-how-to-approve-or-decline-a-smart-and-vi.html)